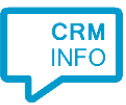

How to configure caller recognition and screen-pop for:

# Exquise classic

Contact replication method: None Screen pop method: exquisetelefoonmonitortool

### **Notes**

For inbound calls, the integration uses the exquisetelefoonmonitortool to trigger a notification popup within Exquise. This is configured by following the steps described here.

#### **Prerequisites**

The exquisetelefoonmonitortool requires an additional license from Vertimart. You can verify whether the license is active for your account by the presence of the checkboxes outlined below. These should both be checked! If you don't have the checkboxes contact [info@vertimart.nl](mailto:info@vertimart.nl) and inquire about the telephony license.

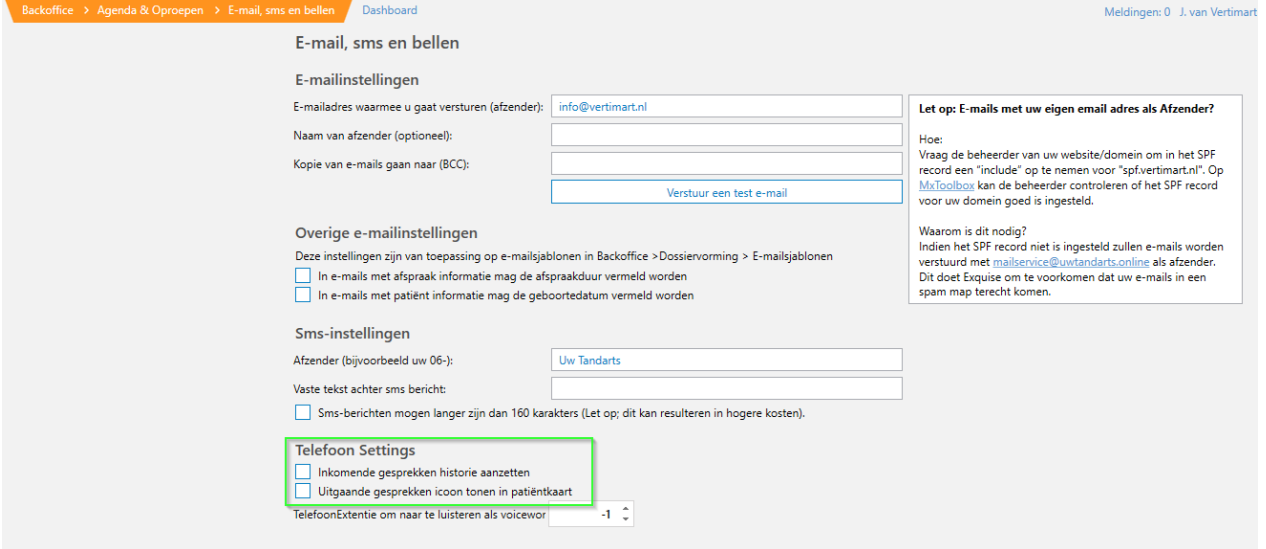

To complete the integration, you will need to specify the location of the file

exquisetelefoonmonitortool.exe. If you do not have this tool, or do not know its location please contact [info@vertimart.nl](mailto:info@vertimart.nl). They can install the tool for you.

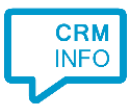

## Configuraton steps

1) Start by clicking 'Add application' in the Recognition Configuration Tool. From the list of applications, choose Exquise classic, as shown below.

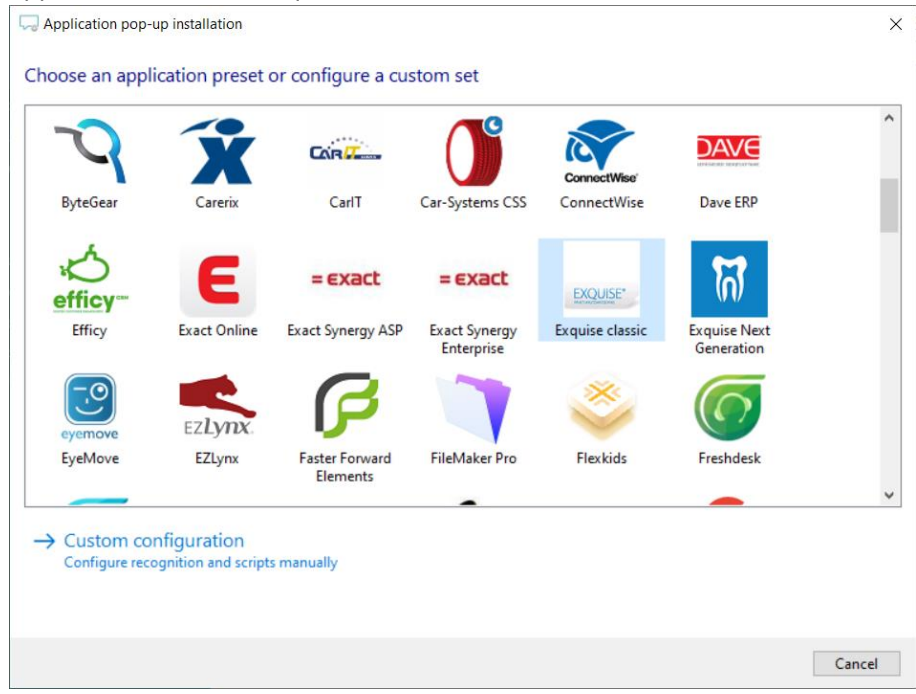

2) The integration works with only the caller's number and therefore does not require any recognition. Click 'next' to continue.

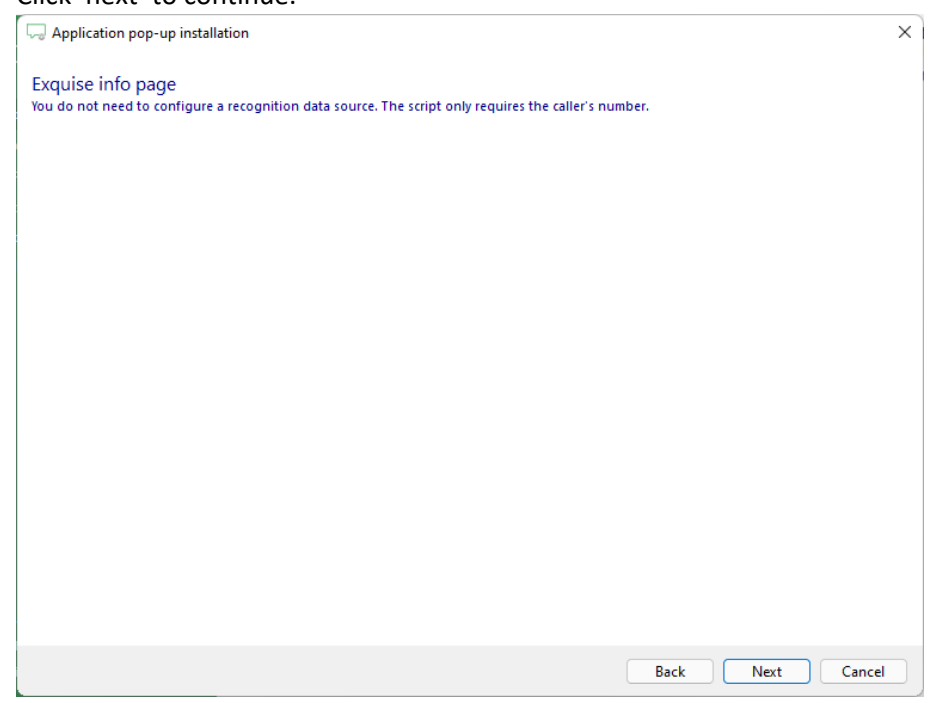

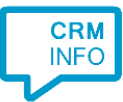

#### 3) Adjust the path to the exquisetelefoonmonitor.exe application.

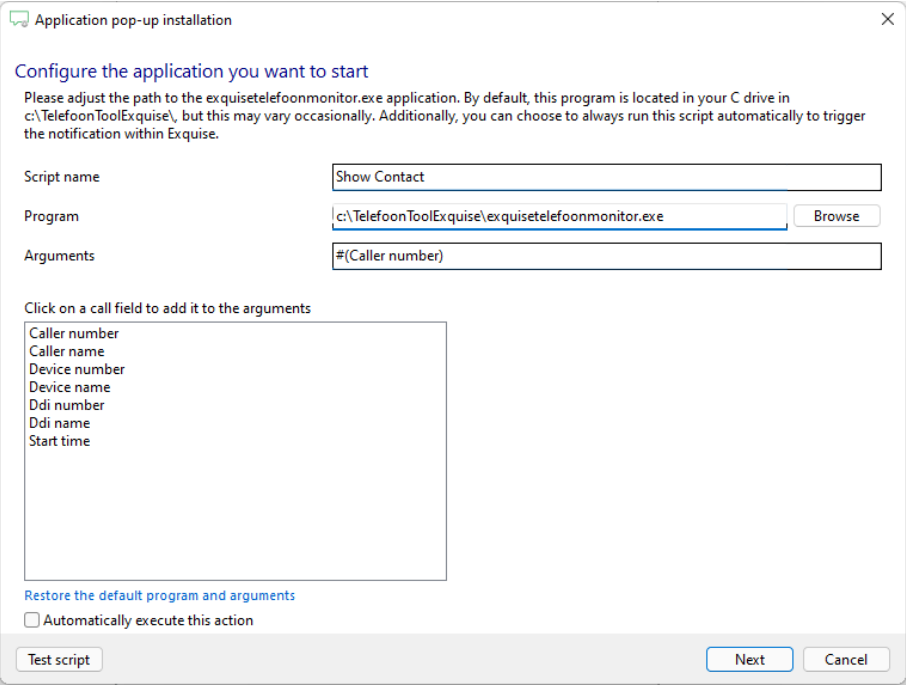

4) You can change or add additional scripts, press 'Next' to continue.

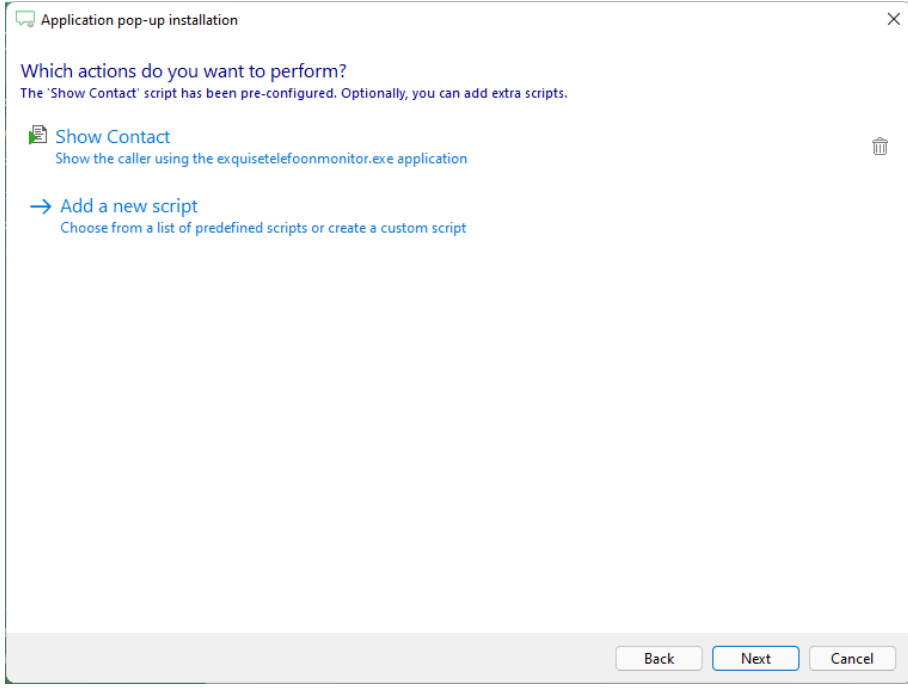

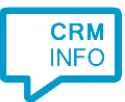

5) Check the configuration summary and click 'Finish' to add the integration with the application.

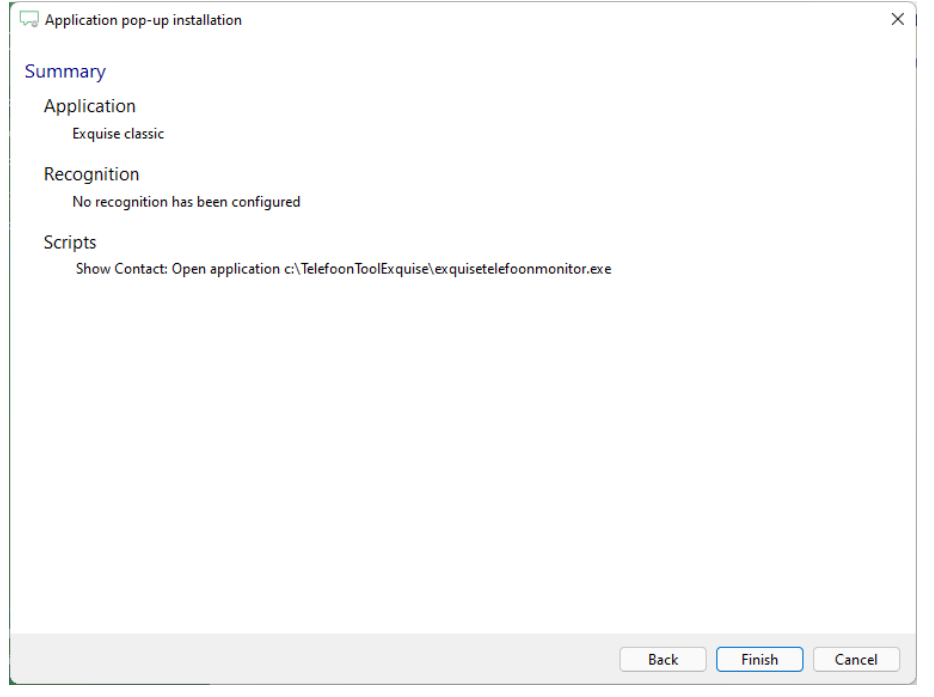